# **ASCENDER** – **Referencia rápida para padres o tutores que inscriben a un nuevo estudiante**

## **Cree una cuenta de usuario de ParentPortal:**

En la pantalla de inicio de sesión, haga clic en **Create Account (crear cuenta).**

- 1. Información del usuario Paso 1 de 3
	- Cree su **User Name (nombre de usuario)** (de 6 a 25 caracteres alfanuméricos).
	- Cree su **Password (contraseña)** (de 8 a 46 caracteres y debe contener al menos 3 de estos tipos de caracteres: mayúsculas, minúsculas, números, caracteres especiales. **Se distingue entre mayúsculas y minúsculas**).
	- **Vuelva a ingresar** su contraseña para **confirmarla.** Debe coincidir exactamente.
	- Ingrese su **dirección de correo electrónico** y confírmela.
	- Opcional Ingrese su número de móvil (10 dígitos).
	- Haga clic en **Next (siguiente).**
- 2. Registro Pregunta de seguridad
	- Seleccione la pregunta e introduzca la respuesta (reconoce mayúsculas y minúsculas) para ayudarle a recuperar su contraseña si la olvida.
	- Haga clic en **Next (siguiente)**. Su cuenta se habrá creado exitosamente.

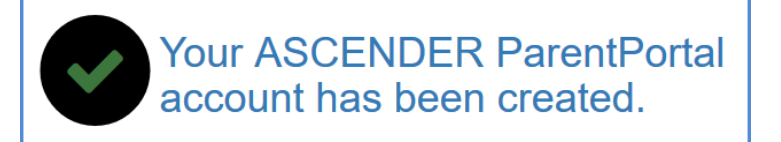

• Haga clic en **Finish (finalizar).**

# **Verificación de la cuenta:**

- 1. Verifique su **Email Address (dirección de correo electrónico)** haciendo clic en el enlace recibido por correo electrónico.
- 2. Verifique su **Mobile Number** (**número de móvil)** introduciendo el código recibido por mensaje de texto.

### **Inscripción del estudiante:**

### **Paso 1** – **Nombre del estudiante**

- 1. Haga clic en **Enroll a New Student (inscribir a un nuevo estudiante)** en la página My Account (mi cuenta).
- 2. Desplácese hacia abajo e introduzca el **Student's Name (nombre del estudiante)** (nombre legal).
- 3. Haga clic en **Continue (continuar).**

#### **Paso 2 – Clave de inscripción**

- 1. Escriba las letras del código de verificación Captcha en el campo en blanco que hay debajo.
- 2. Haga clic en **Continue (continuar).**
- 3. **"Your key has been created and verified"** (Su clave ha sido creada y verificada).
- 4. Haga clic en **Continue (continuar).**

#### **Paso 3** – **Direcciones y contactos**

Agregar las **direcciones físicas** y **postales** del estudiante, los miembros de su familia y otros contactos.

- Haga clic en **Add Address (agregar dirección).** Se abre la ventana del **Address Manager (Administrador de direcciones)**.
- Escriba la **dirección física (Physical Address)** completa y la **dirección postal (Mailing Address)** en los campos proporcionados. Si no ingresa datos en un campo obligatorio, al hacer clic en "Save" (guardar) aparecerá un mensaje y deberá proporcionar los datos para continuar.
- Haga clic en **Save (guardar).** La ventana se cierra. Para agregar otra dirección, haga clic de nuevo en **Add Address.**
- Haga clic en **Edit (editar)** junto a la dirección para realizar cambios.
- Haga clic en **Save (guardar)** para guardar las actualizaciones.
- En **Family Contacts (contactos familiares)**, ingrese la información de contacto de hasta seis contactos familiares y de emergencia del estudiante.
- Haga clic en **Add Contact (agregar contacto).** Ingrese los datos en los campos. Es posible que deba **desplazarse** para ver todos los campos.
- Haga clic en **Save (guardar).**
- Para agregar otro contacto, haga clic en **Add Contact.**
- Para editar un contacto existente, haga clic en **Edit (editar)** junto al contacto.
- Haga clic en **Save (guardar)** para guardar las actualizaciones.
- Haga clic en **Continue (continuar).**

#### **Paso 4** – **Información del estudiante**

Los estudiantes existentes agregados a su cuenta aparecen en la lista.

**NOTA**: **Es necesario desplazarse para ver todos los campos de la información del estudiante. No haga clic en "Submit to District" (enviar al distrito) hasta que no haya llegado al final de la página para asegurarse de que ha introducido toda la información necesaria.**

- Haga clic en **Add/Edit Info (agregar/editar información)** del estudiante.
- **Address Information (información de la dirección):** seleccione la dirección de su hijo. Para agregar otra dirección, haga clic de nuevo en **Return to Step 3 (volver al paso 3).** Cuando haya terminado, vuelva al paso 4.
- **Contact Information (Información de contacto)**. **IMPORTANTE:** de la lista de contactos, **seleccione Primary Contact (contacto principal)** para el que será el contacto principal.
- Marque todos los contactos en la casilla a la izquierda de cada nombre. Esta información se importa a la base de datos del recinto escolar correspondiente. Si no marca un contacto, no se importará al expediente de su hijo.
- Desplácese hacia abajo para seguir introduciendo la información de su hijo.
- Tenga en cuenta cualquier instrucción o información adicional que aparezca debajo del campo. Continúe desplazándose hacia abajo.
- Haga clic en **Document (documento) (-)** junto a cualquier documento que deba cargar. Localice y cargue el documento.
- Haga clic en **Save and Continue (guardar y continuar)** o en **Save and Continue Later (guardar y continuar más tarde)** si no ha terminado y necesita continuar más tarde.

**NOTA:** Si ha guardado, pero no ha enviado todavía la información, la próxima vez que inicie sesión en el portal, haga clic en el mismo botón que pulsó para empezar a agregar a su hijo**: "Enroll a New Student" (inscribir a un nuevo estudiante).** Haga clic en **Student Enrollment (inscripción de estudiantes)** (Paso 4). Haga clic en **Add/Edit Info (agregar/editar información)** para continuar.

#### **Paso 5 - Formularios de inscripción**

- Descargue y rellene los formularios necesarios que aparecen en la sección **Downloadable Enrollment Forms (formularios de inscripción descargables).** Es posible que haya que cargarlos más tarde o entregarlos en el recinto escolar.
- Rellene todos los formularios en el apartado **Standard Forms (formularios estándar).** Estos formularios son necesarios y no se puede completar la inscripción si estos formularios no se han rellenado.
- Haga clic en **Enroll Student (inscribir al estudiante).**

### **Paso 6** – **Pasos finales**

- Haga clic en **Add Another Student (agregar otro estudiante)** para inscribir a otro estudiante. Esto le llevará a través de los mismos pasos anteriores.
- Si ha terminado de inscribir a los estudiantes, verá a su(s) estudiante(s) en la lista de **Enrollment Confirmation (confirmación de inscripción).**
- Haga clic en "**Print" (imprimir) en la sección Print Enrollment Confirmation (imprimir la confirmación de la inscripción)**. Aparecerá la confirmación. Haga clic en **Print (imprimir)** en la esquina superior derecha de la pantalla. Después de imprimir, haga clic en **Close Window (cerrar ventana)** para volver a la pantalla de pasos finales.
- Haga clic en el ícono de la persona en la parte superior para cerrar la sesión o volver a la página My Account.

**NOTA:** Se le entregará una **identificación de ParentPortal** por cada estudiante que inscriba correctamente. **Debe tener** la identificación de ParentPortal para adjuntar al estudiante a su cuenta y posiblemente completar el proceso de inscripción. **A continuación, encontrará las instrucciones para vincular a su estudiante con su cuenta.**

# **Vincular al estudiante con su cuenta de ParentPortal**

Una vez que tenga la **identificación** de su hijo en ParentPortal, podrá agregarlo a su cuenta de ParentPortal.

- 1. Inicie sesión en **Ascender ParentPortal**. Aparecerá la pestaña **My Account (mi cuenta).**
- 2. Haga clic en **Link an Enrolled Student (vincular un estudiante inscrito).**
- 3. En la pantalla **Link an Enrolled Student (vincular un estudiante matriculado)**, escriba la **identificación de ParentPortal** y la **fecha de nacimiento**. Esta información debe coincidir con el registro del estudiante en el recinto escolar. Si la identificación del portal se envía por correo electrónico, puede copiar y pegar la información.
- 4. Haga clic en **Add (agregar).**
- 5. Haga clic en **Save (guardar).** El nombre del estudiante aparecerá ahora en la lista de estudiantes de la pantalla de navegación (menú).

Una vez que haya conectado a su hijo a su cuenta del portal de padres, podrá actualizar los datos de inscripción del estudiante según sea necesario. También puede ver su horario, asistencia, calificaciones y otros datos si se le permite.